## 综合极端条件实验装置用户普通课题申请指南 (**2024** 年度第一轮)

综合极端条件实验装置(Synergetic Extreme Condition User Facility, SECUF) 是由中国科学院物理研究所主建、吉林大学共建的国家重大科技基础设施项目。 该装置旨在为国内外用户提供国际一流的极低温、超高压、强磁场、超快光场等 极端实验条件,用于开展材料合成、物性表征、量子调控、超快过程等物质科学 的前沿研究。综合极端条件实验装置(北京部分)已于 2023 年初全面转入试运 行状态并向国内外用户开放使用,现将于 2024 年 3 月 1 日开放本年度第一轮普 通课题征集。

用户如需使用综合极端条件实验装置开展实验,需要登录中国科学院重大 科技基础设施共享服务平台(<https://lssf.cas.cn>)在线提交课题申请。本轮 普通课题申请截止时间为 2024 年 3 月 31 日。课题评审通过后,即可按获 批的实验机时(有效期为一年),分一次或多次提交实验预约并来访开展 实验。

以下为用户课题申请操作流程指南:

一.科研用户注册

注:若为首次使用此平台,请参考以下步骤完成科研用户注册。若之前已使用此平台开通科 研用户账号,请跳过注册步骤。

- 1. 打开中国科学院重大科技基础设施共享服务平台:<https://lssf.cas.cn>。
- 2. 点击:右上角"注册"。

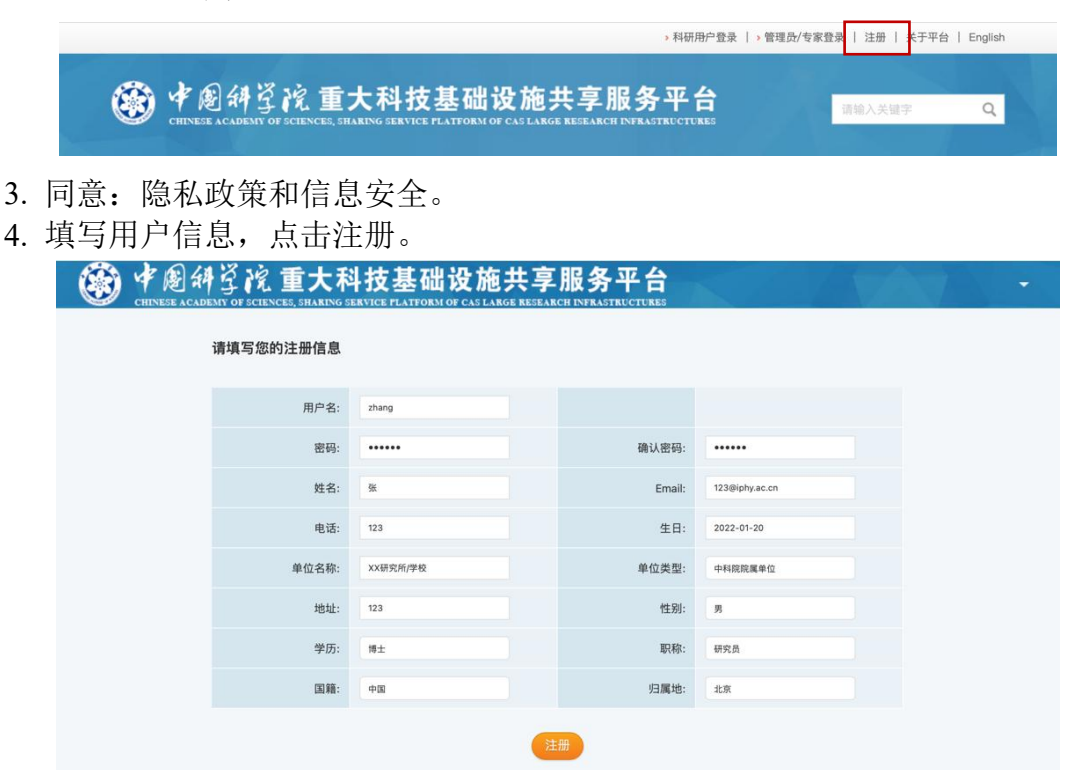

- 5. 至注册邮箱激活账号,即完成注册。
	- 二.课题申请

1. 打开中国科学院重大科技基础设施共享服务平台: <https://lssf.cas.cn>, 点击右 上角"科研用户登录",输入用户名和密码,点击登陆。

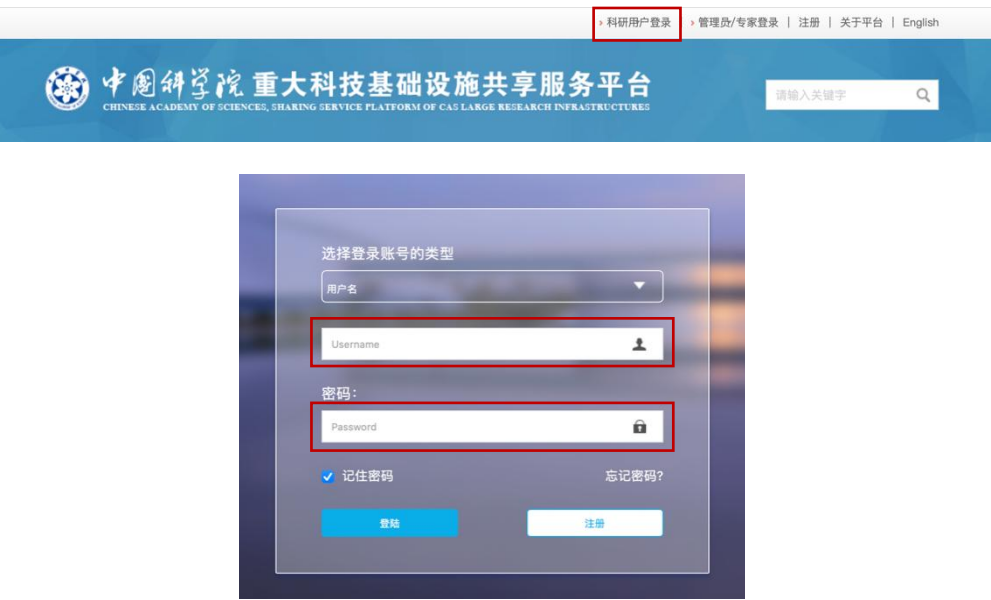

- 2. 点击:常用链接-新增课题申请。
- 3. 选择课题类型:普通课题,点击下一步。

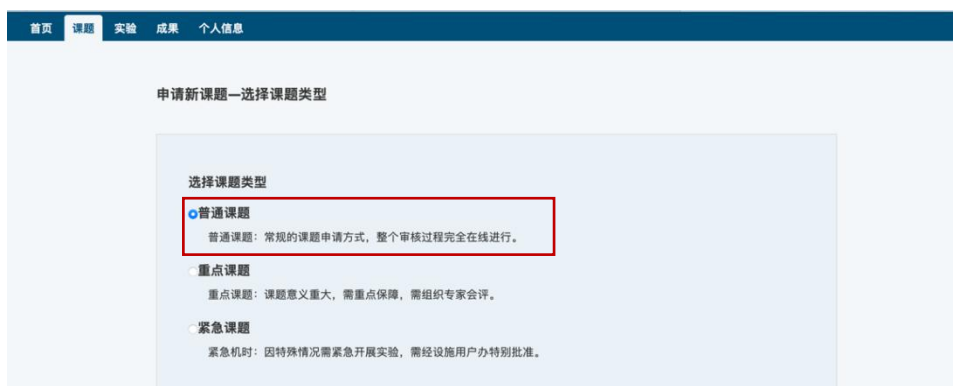

4. 选择设施-综合极端条件实验装置 SECUF,点击下一步。

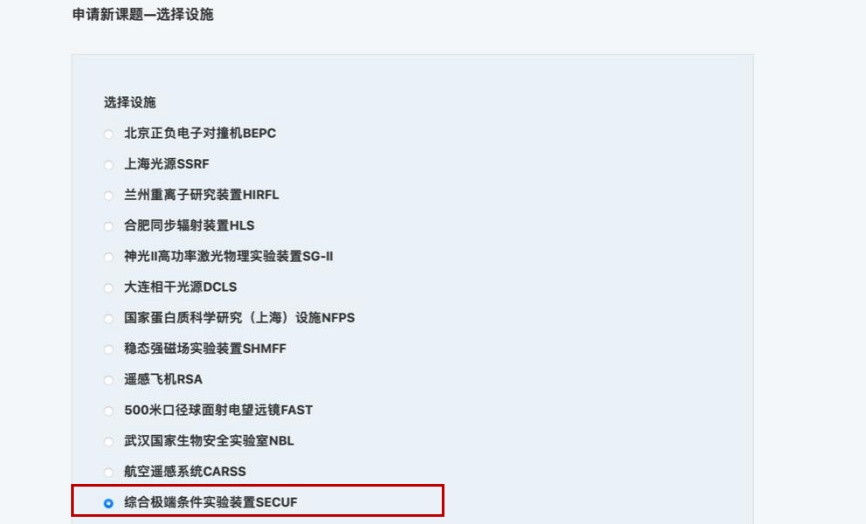

5. 请仔细阅读用户协议,并遵守协议中关于致谢、总结报告和来访装置等的相

关规定。勾选:我已阅读并同意协议,点击下一步。

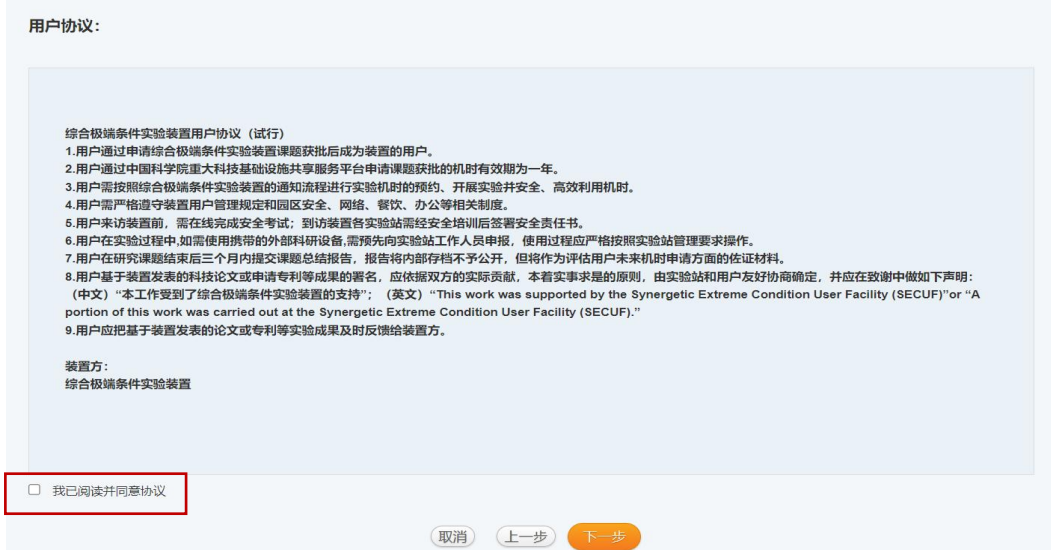

- 6. 新增课题信息,分为四个部分,可切换填写。填写过程中可点击右上角"保存" 随时进行保存。
- (1)基本信息

课题名称:请填写用户课题名称。 课题摘要:请填写用户课题内容摘要。 主要科学领域:请选择相关领域。 其他科学领域/研究方法:可不填写。 经费来源:请填写与提交用户课题相关的,已获批的科研项目情况及资助 金额,此项将作为评审的参考。

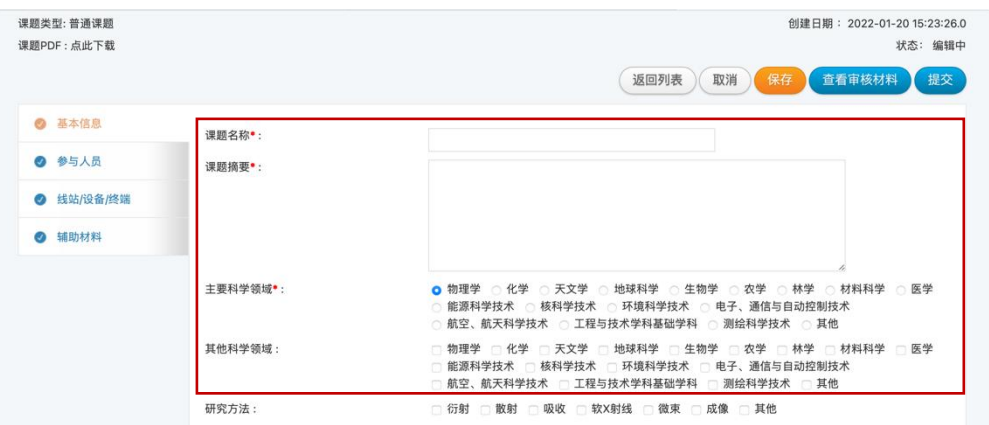

项目文本: 请点击"下载模板",按要求填写完成后转换为 PDF 格式, 通过 "上传项目文本"进行上传。

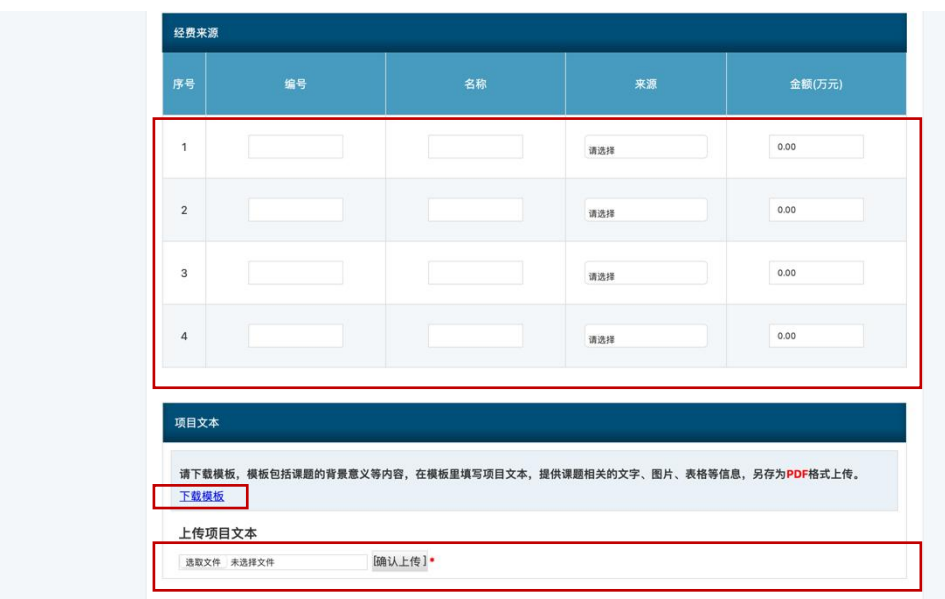

(2)参与人员

课题负责人:登录用户账号默认为课题负责人,课题负责人对课题的各方 面负有责任,是课题的主要联系人。课题负责人具有编辑、提交的权限。 其他参与人员:可通过右上角"添加系统内用户",选择已在平台注册的 科研用户作为课题参与人。课题参与人不能编辑、提交课题,可以查看课 题信息和课题审批状态。

辅助联系人:课题负责人可指定一位辅助联系人,以便课题评审和执行过 程中的联络。

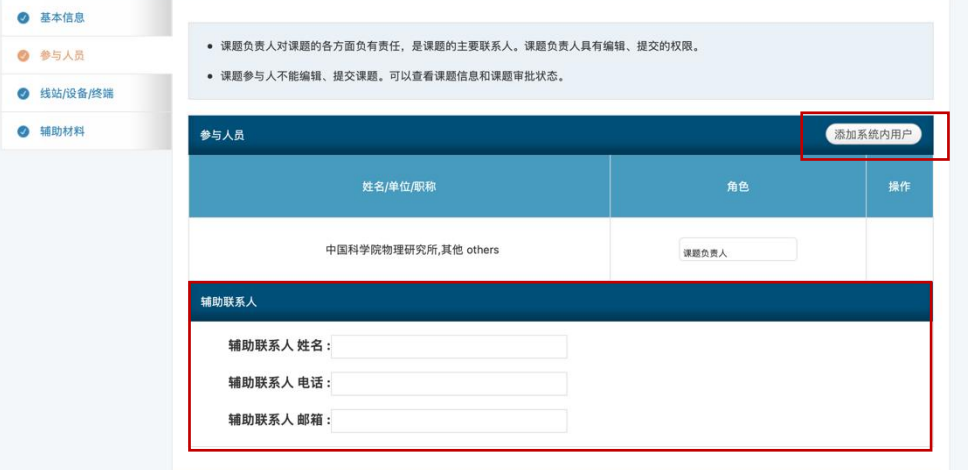

(3)线站/设备/终端/模式

线站/设备/终端/模式:首先选择拟申请实验站,下方将显示实验站简要介 绍。"请点击下载详细介绍"可下载该实验站详细文字和图片介绍。"XXX 实验站-附加表格模板下载"为申请该实验所需的样品信息等表格。

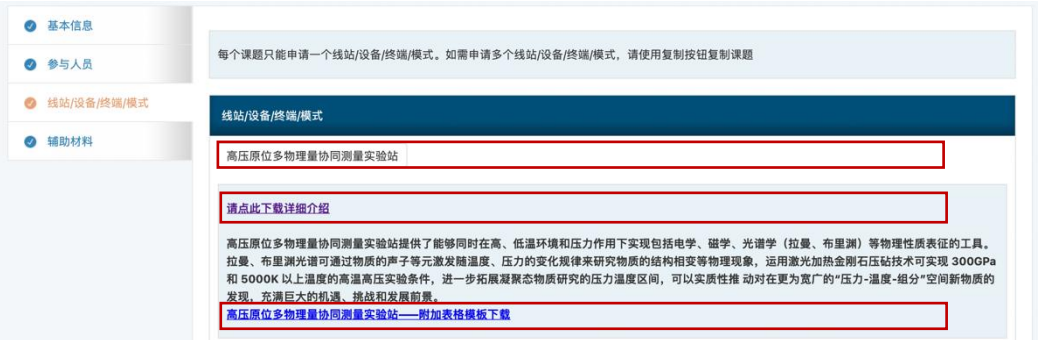

线站/设备/终端/模式附加表格: 请将下载的"XXX 实验站-附加表格模板"填 写完成后,转换为 PDF 版本进行上传。

申请机时:请填写申请该实验站的机时总数,本轮课题申请机时有效期为 一年,自 SECUF 装置办通知课题评审结果时起算。

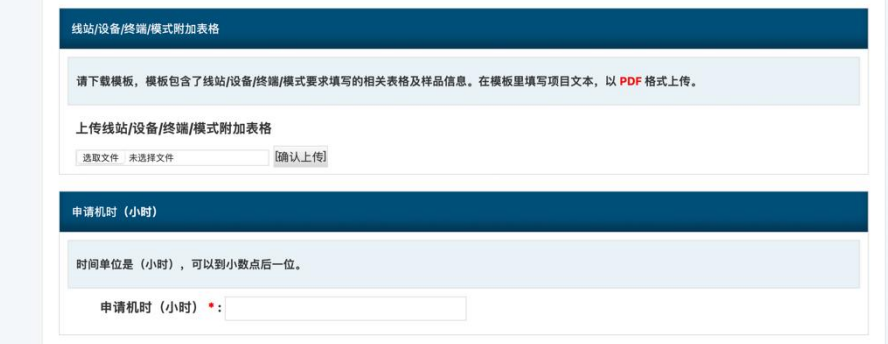

(4)辅助材料

历史课题/历史成果:如在此平台中有使用中国科学院大科学装置填报的历 史课题和历史成果,可读取选择,此两项将作为评审的参考。

材料:此处可上传有助于课题评审的相关支撑材料,包括已发表相关论文、 技术成果等等,附件格式必须为 PDF。

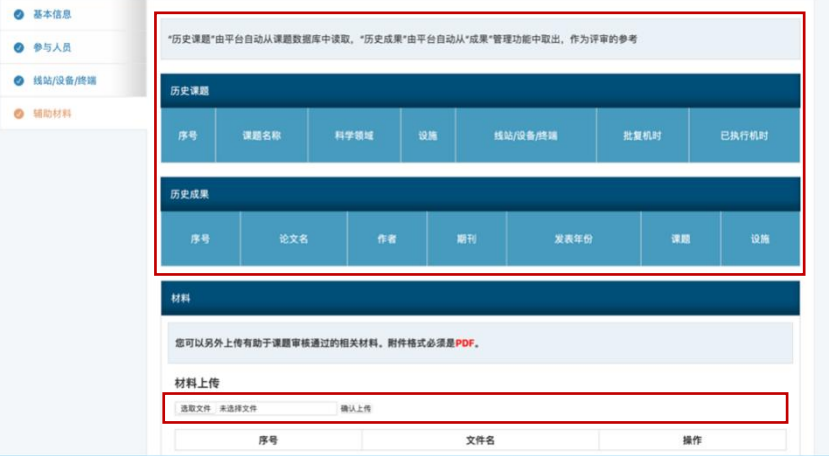

- 7. 若课题信息已全部填写完成并确认无误,可点击右上角"提交",提交成功会 有提示。
- 8. 注:同一课题申请人在本轮课题征集中申请课题数建议不超过三项。 三.课题查询与复制
- 1. 查询/复制课题

点击左上角"首页",点击"首页-常用链接-我的课题列表"可以查看已提交课题 内容及课题评审状态。如需使用已填报的同一课题内容申请 SECUF 其他实验 站,可通过点击"操作栏-复制课题"进行。

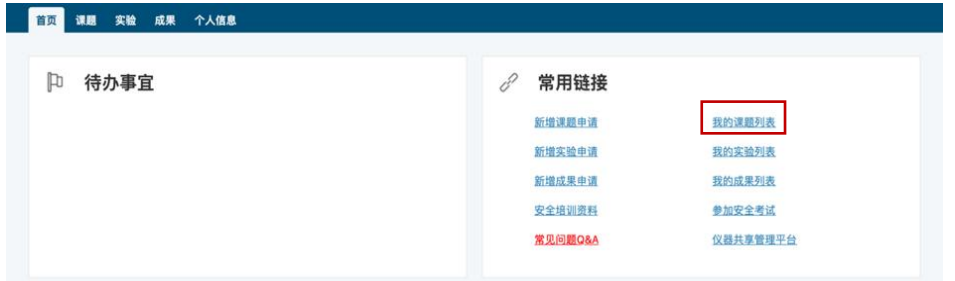

2. 本轮课题评审结果将于 2024 年 6 月初通过电子邮件反馈用户,届时用户也可 登录系统实时查询课题评审进度和结果。